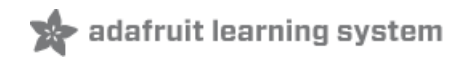

## **Adafruit 7-Segment LED FeatherWings**

Created by lady ada

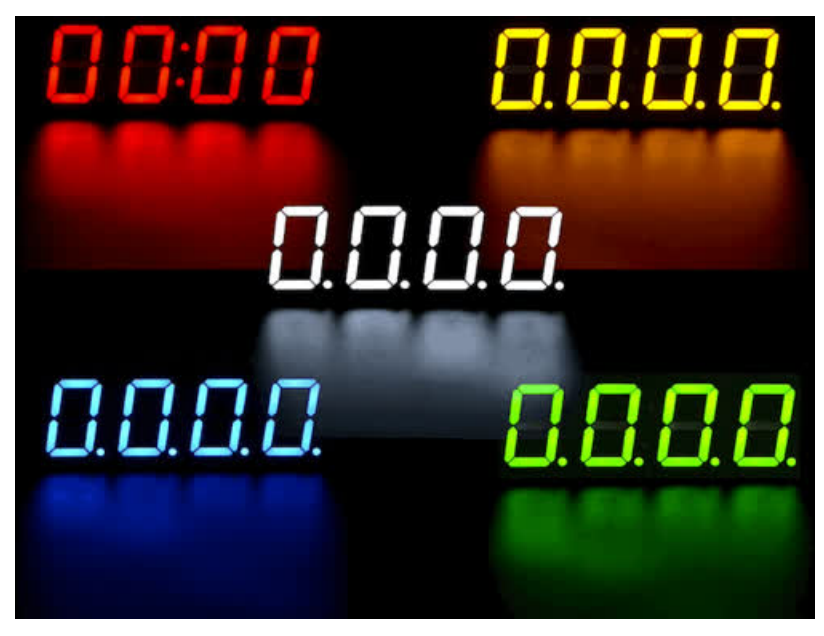

Last updated on 2017-11-26 08:48:20 PM UTC

### **Guide Contents**

<span id="page-1-0"></span>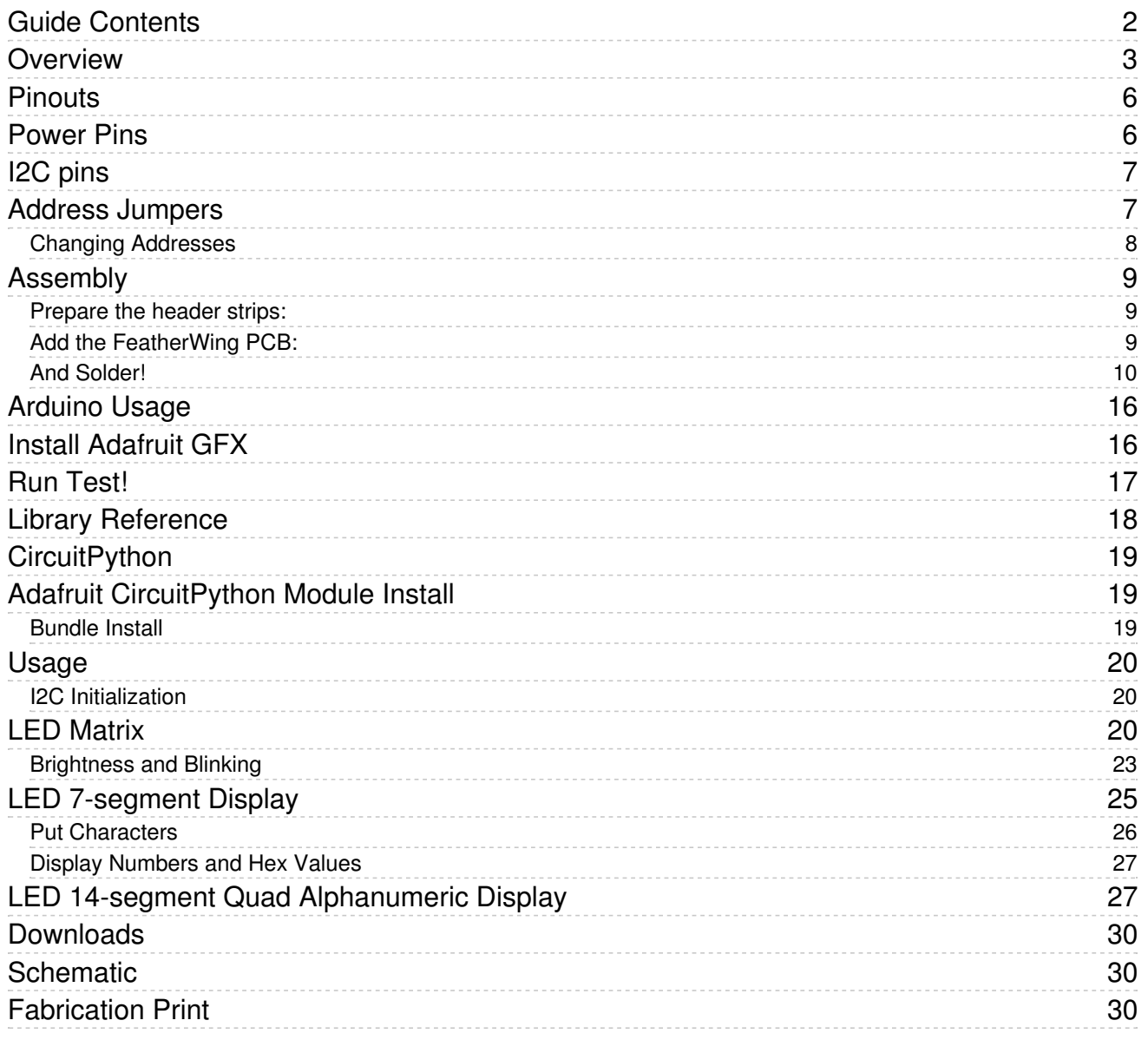

### <span id="page-2-0"></span>**Overview**

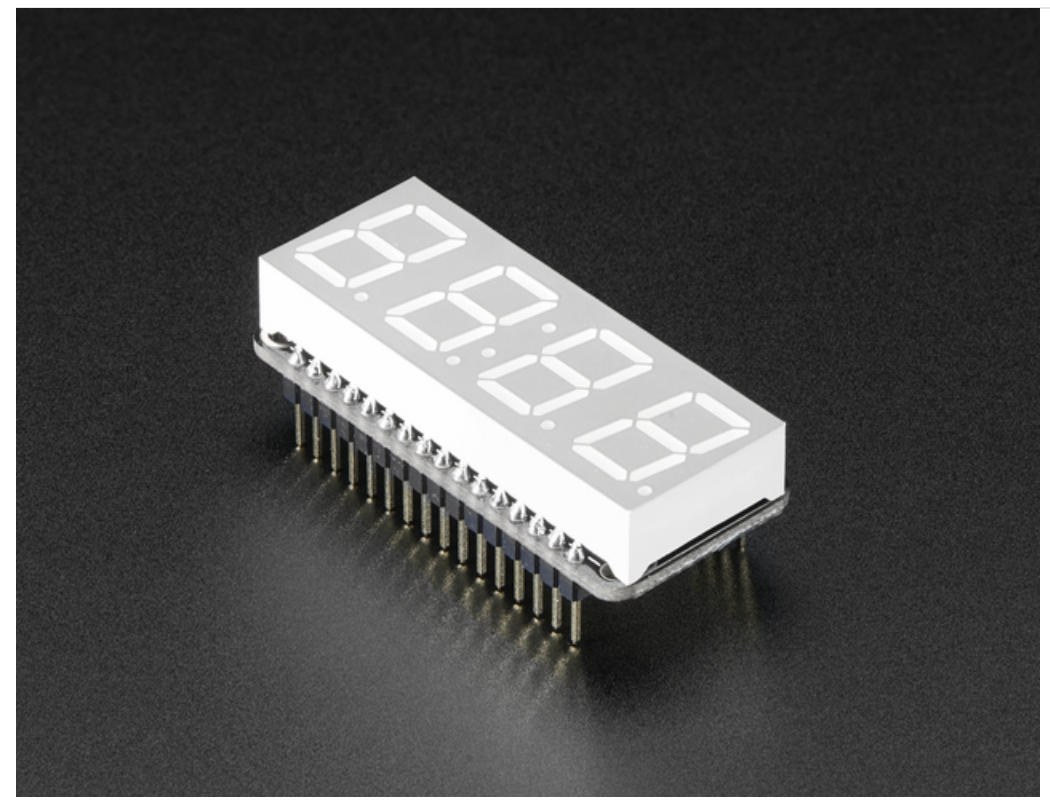

One segment? No way dude! 7-Segments for life!

This is the Adafruit 0.56" 4-Digit 7-Segment Display w/ FeatherWing Combo Pack! Available in Blue, [Green](https://www.adafruit.com/products/3107), [Red](https://www.adafruit.com/products/3108), [White](https://www.adafruit.com/products/3109), and [Yellow](https://www.adafruit.com/products/3110)!

7-Segment Matrices like these are 'multiplexed' - so to control all the seven-segment LEDs you need 14 pins. That's a lot of pins, and there are driver chips like the [MAX7219](https://www.adafruit.com/products/453) that can control a matrix for you but there's a lot of wiring to set up and they take up a ton of space. Here at Adafruit we feel your pain! After all, wouldn't it be awesome if you could control a matrix without tons of wiring? That's where these LED Matrix [FeatherWings](https://www.adafruit.com/products/3088) come in!

The 7-segment FeatherWing backpack makes it really easy to add a 4-digit numeric display with decimal points and even 'second colon dots' for making a clock.

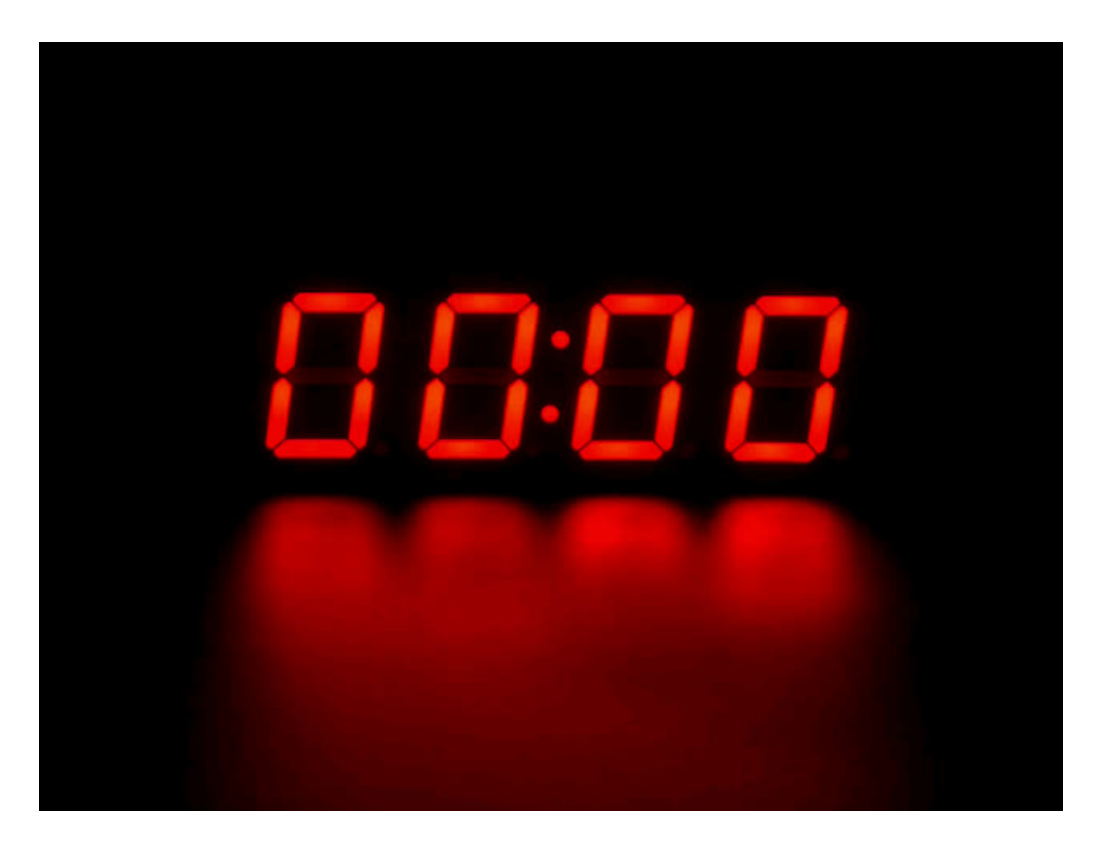

The LEDs themselves do not connect to the Feather. Instead, a matrix driver chip (HT16K33) does the multiplexing for you. The Feather simply sends i2c commands to the chip to tell it what LEDs to light up and it is handled for you. This takes a lot of the work and pin-requirements off the Feather. Since it uses only I2C for control, it works with any Feather and can share the I2C pins for other sensors or displays.

The product kit comes with:

- A fully tested and assembled Adafruit 4-Digit 7-Segment LED Matrix Display [FeatherWing](https://www.adafruit.com/products/3088)
- Ultra-bright 4-digit 0.56" tall seven-segment display
- Two sixteen pin headers

A bit of soldering is required to attach the matrix onto the FeatherWing but its very easy to do and only takes about 5 minutes!

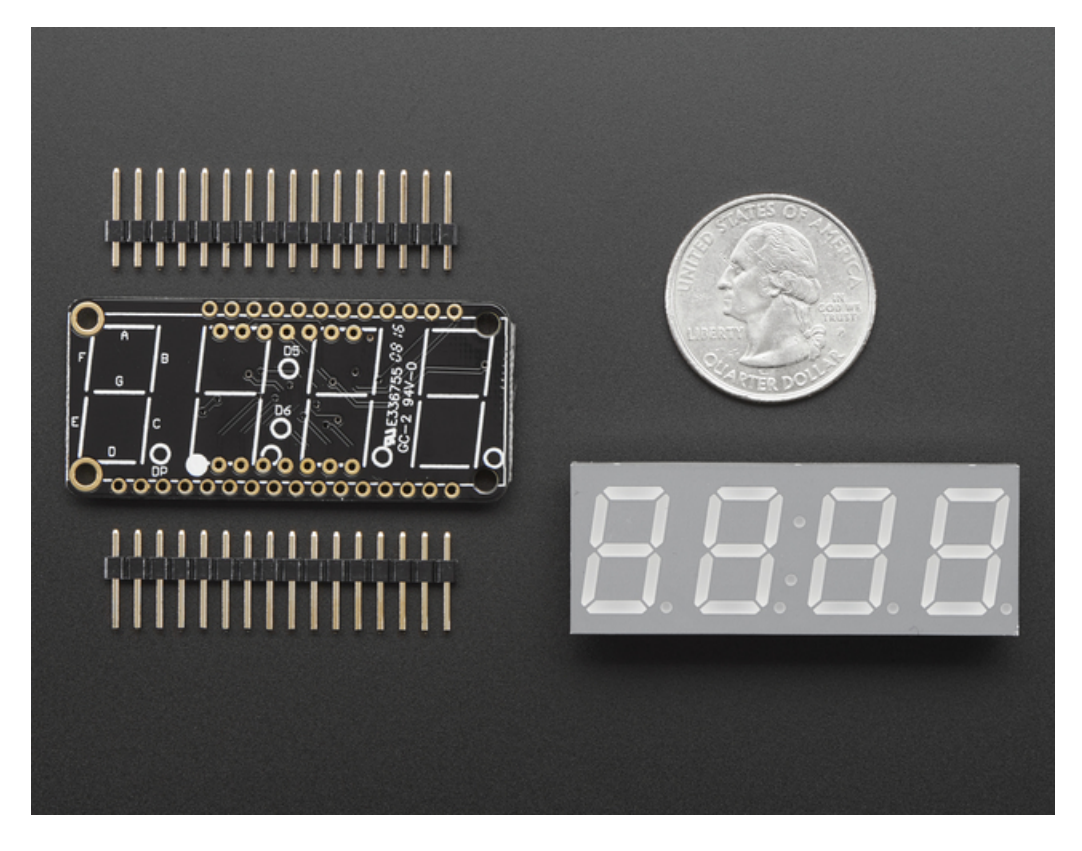

Of course, in classic Adafruit fashion, we also have a detailed tutorial showing you how to solder, wire and control the display. We even wrote a very nice library for the backpacks so you can get running in under half an hour, displaying images on the matrix or numbers on the [7-segment.](https://github.com/adafruit/Adafruit-LED-Backpack-Library) If you've been eyeing matrix displays but hesitated because of the complexity, his is the solution you've been looking for!

### <span id="page-5-0"></span>Pinouts

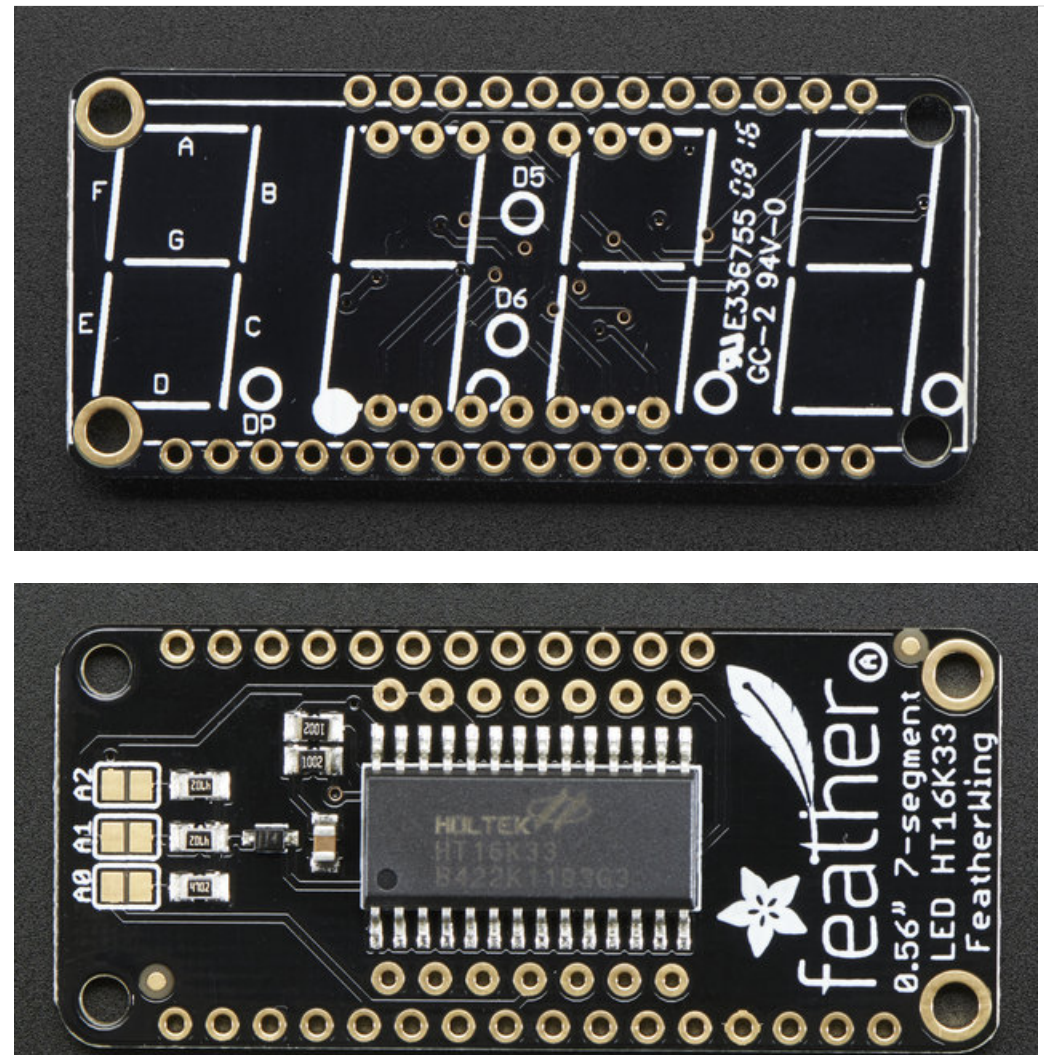

The 7-segment backpack makes it really easy to add a 4-digit numeric display with decimal points and even 'second colon dots' for making a clock

The LEDs themselves do not connect to the Feather. Instead, a matrix driver chip (HT16K33) does the multiplexing for you. The Feather simply sends i2c commands to the chip to tell it what LEDs to light up and it is handled for you. This takes a lot of the work and pin-requirements off the Feather. Since it uses only I2C for control, it works with any Feather and can share the I2C pins for other sensors or displays.

#### <span id="page-5-1"></span>Power Pins

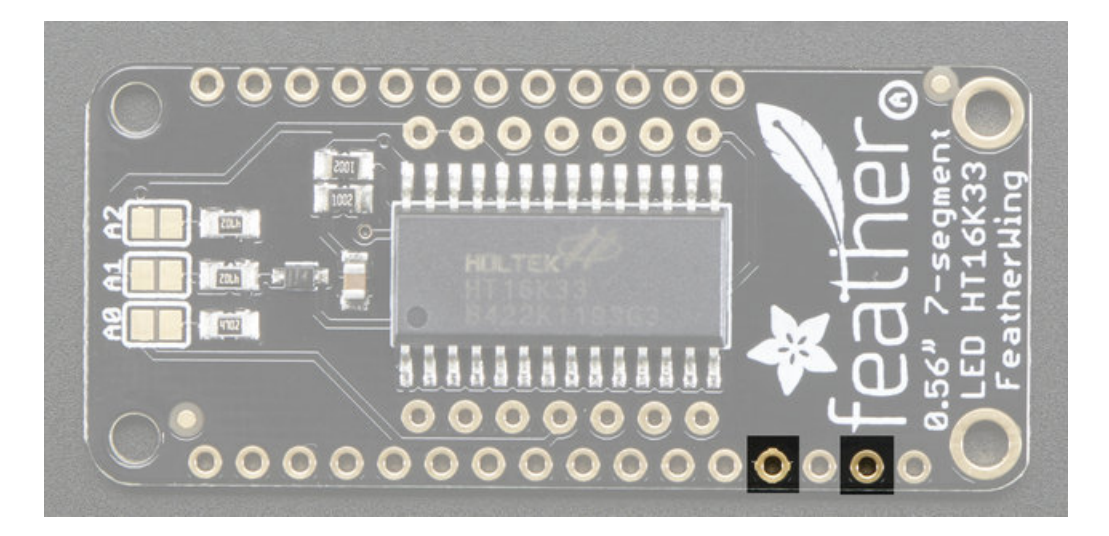

The LED matrix uses only the 3V and GND pins for power and logic. Current draw depends on how many LEDs are lit but you can approximate it as about 40mA for most uses. Check the PCB file/schematic to verify which pin is ground!

Note that the 3.3V power supply is a tiny bit lower than the forward voltage for the pure green, blue and white LED matrices but we didn't find any significant degredation in brightness. Really, they're still very bright.

### <span id="page-6-0"></span>I2C pins

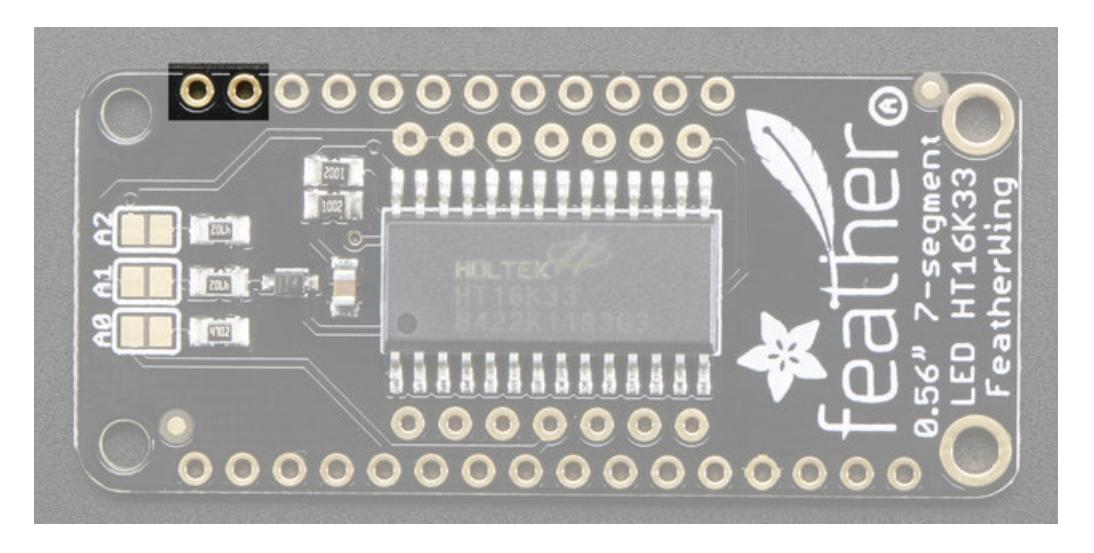

All LED control is done over I2C using the HT16K33 interface library. This means SDA and SCL must be connected, see above for those pins.

The default address is 0x70 but you can change the address to 0x71-0x77 by bridging solder onto the address pins.

### <span id="page-6-1"></span>Address Jumpers

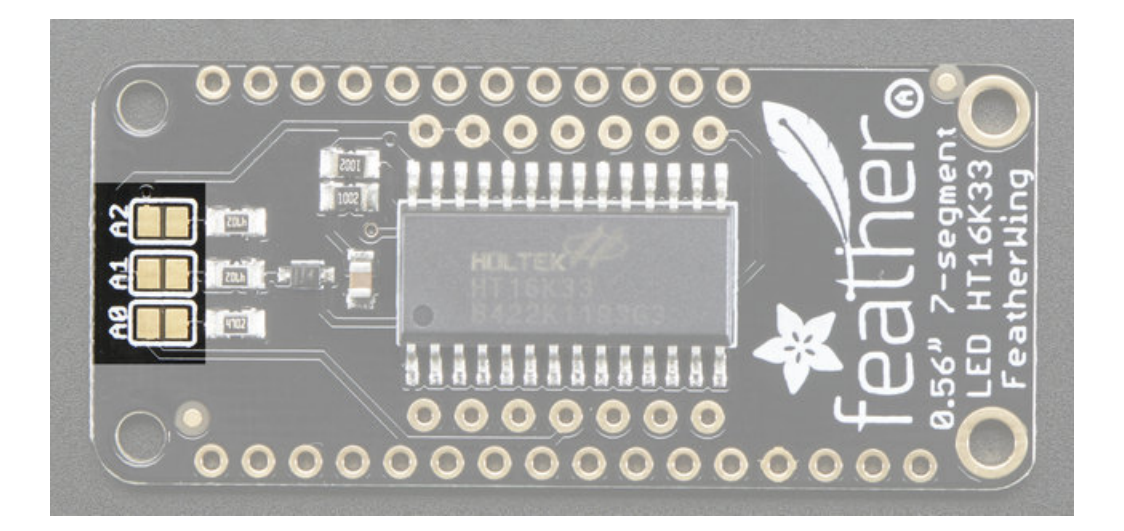

### <span id="page-7-0"></span>Changing Addresses

You can change the address of a backpack very easily. Look on the back to find the two or three A0, A1 or A2 solder jumpers. Each one of these is used to hardcode in the address. If a jumper is shorted with solder, that sets the address. AO sets the lowest bit with a value of 1, A1 sets the middle bit with a value of 2 and A2 sets the high bit with a value of 4. The final address is  $0x70 + A2 + A1 + A0$ . So for example if A2 is shorted and A0 is shorted, the address is  $0x70 + 4 + 1 = 0x75$ . If only A1 is shorted, the address is  $0x70 + 2 = 0x72$ 

### <span id="page-8-0"></span>Assembly

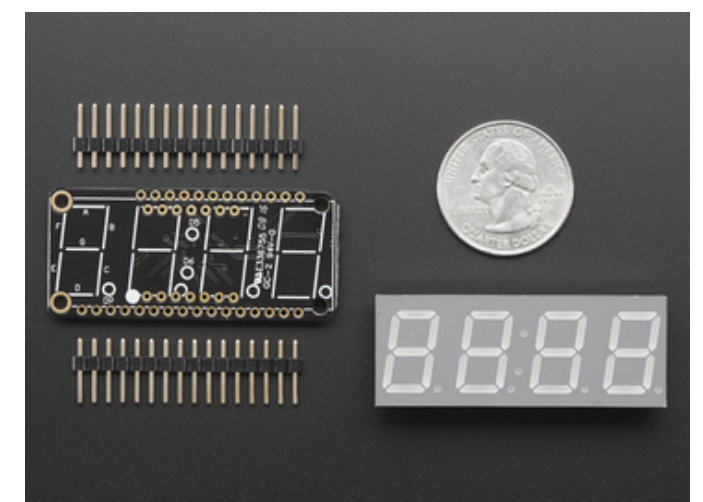

When you buy a pack from Adafruit, it comes with the fully tested and assembled backpack as well as a 7 segment display in one of the colors we provide (say, red, yellow, blue or green). You'll need to solder the matrix onto the backpack but it's an easy task.

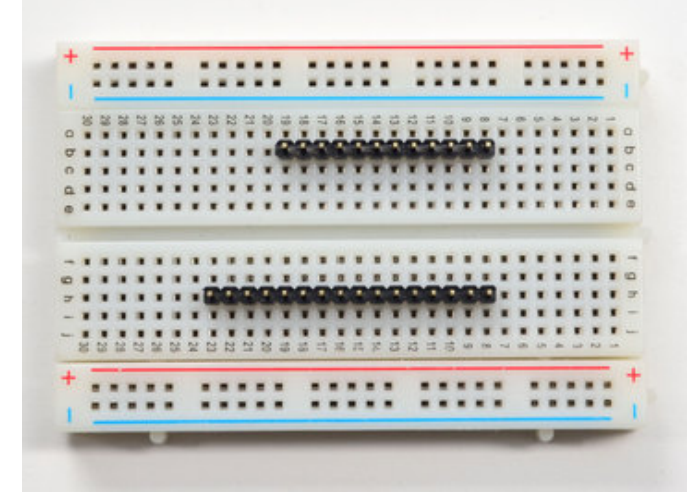

<span id="page-8-1"></span>Prepare the header strips:

You'll need a 16-pin and a 12-pin strip of header to attach the Featherwing to your Feather. Cut the header strip to length if necessary. It will be easier to solder if you insert it into a breadboard - long pins down

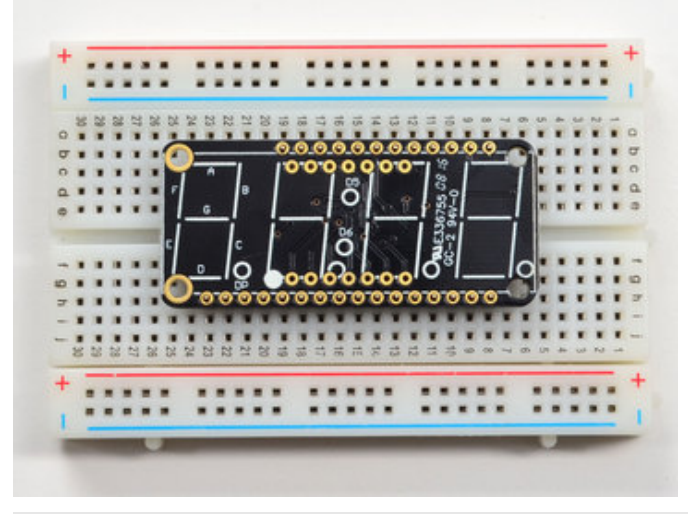

# <span id="page-8-2"></span>Add the FeatherWing PCB:

Place the circuit board over the pins so that the short pins poke through the breakout pads

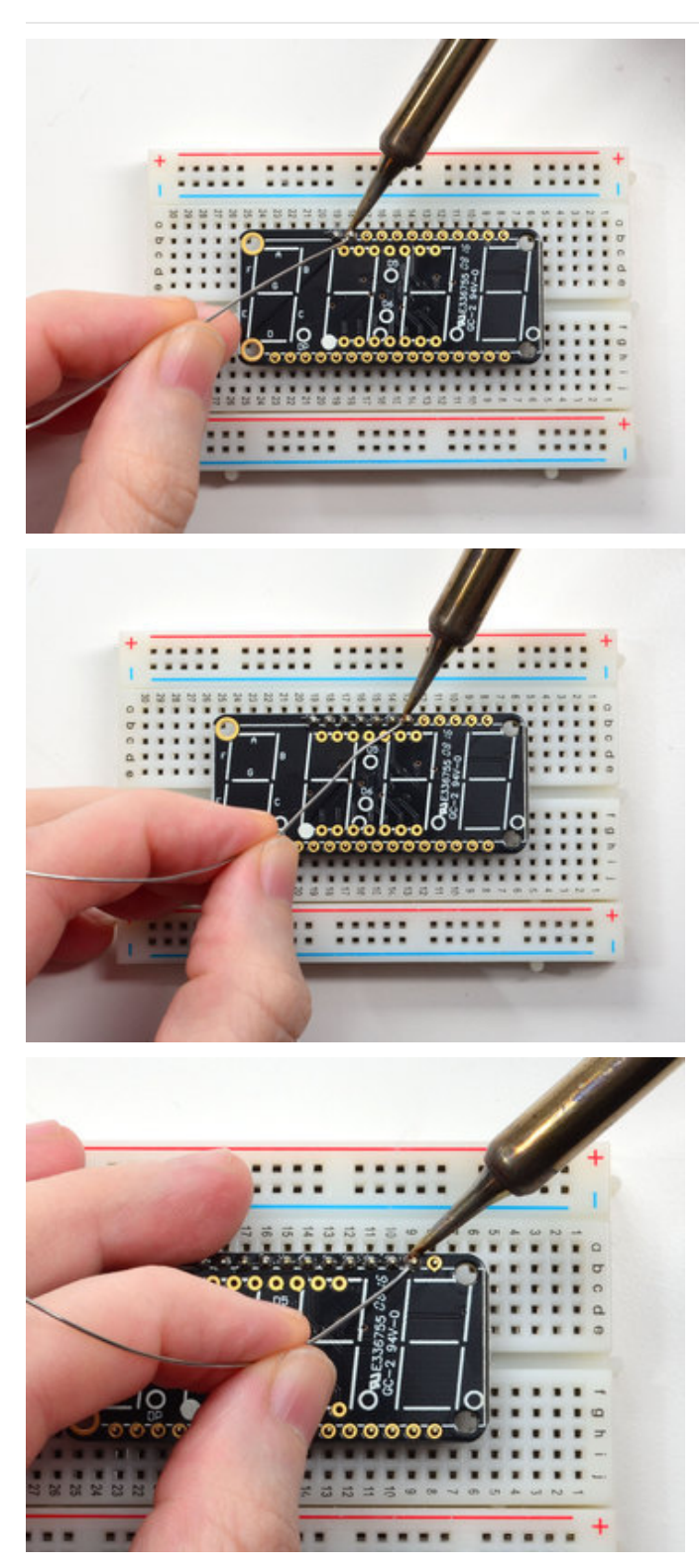

<span id="page-9-0"></span>And Solder! Be sure to solder all pins for reliable electrical contact.

(For tips on soldering, be sure to check out our Guide to Excellent Soldering [\(https://adafru.it/aTk\)](http://learn.adafruit.com/adafruit-guide-excellent-soldering)).

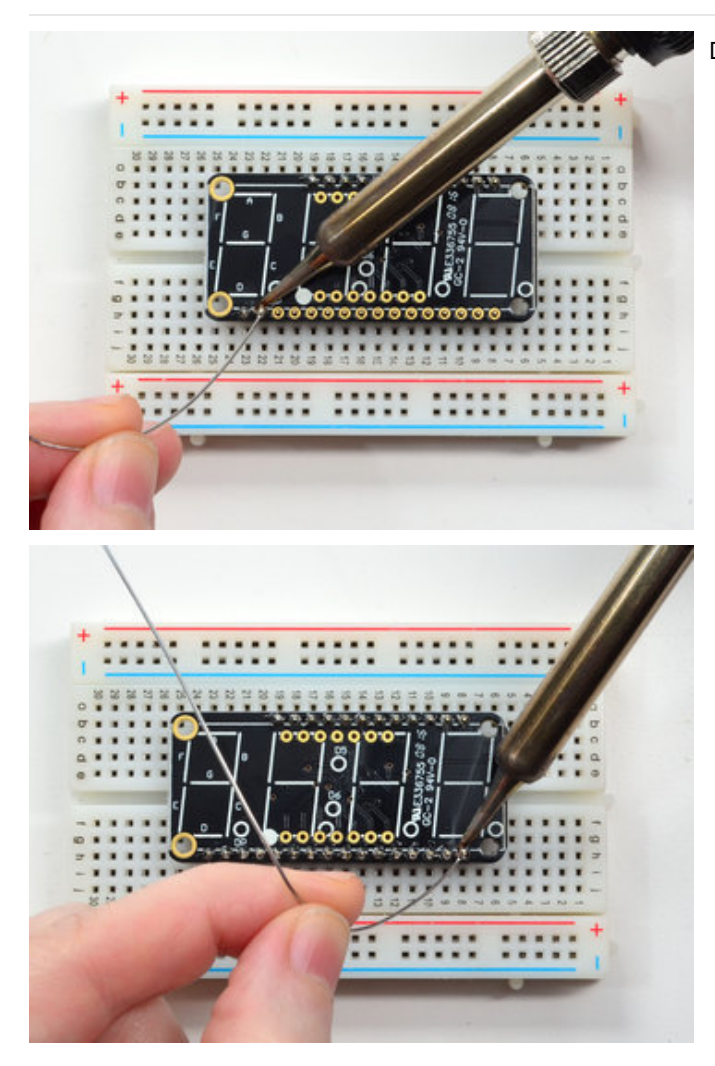

Do both strips completely!

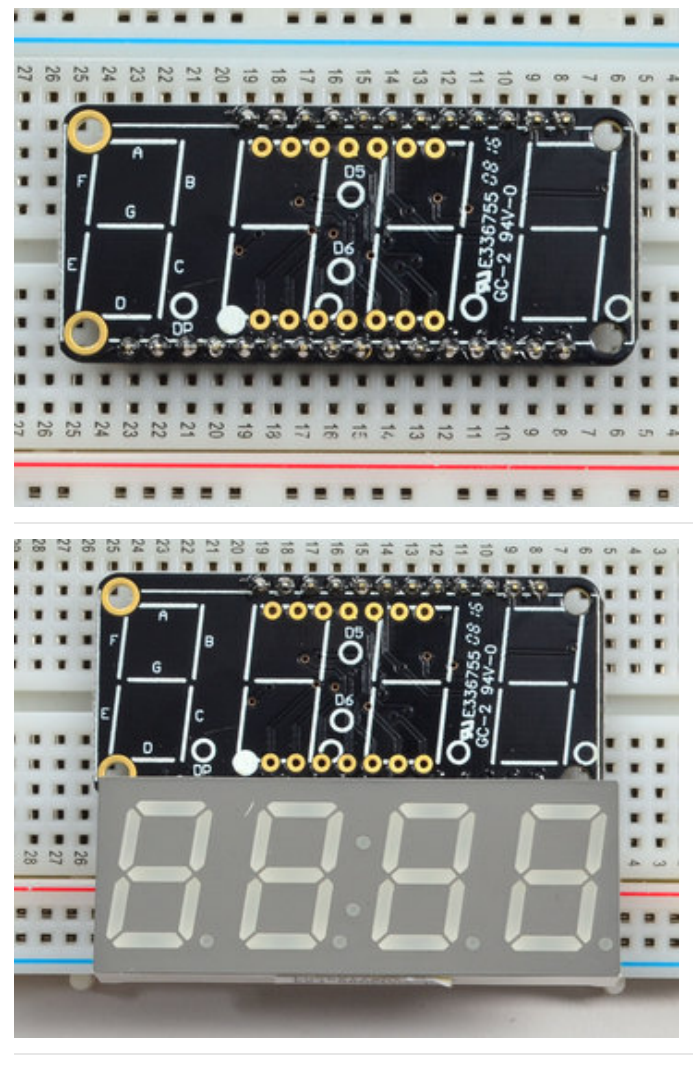

Check your solder joints visually and continue onto the next step

Next we'll attach the LED matrix Check the Matrix and line it up next to the FeatherWing

Be careful to NOT PUT THE DISPLAY ON UPSIDE DOWN OR IT WONT WORK!! Check the image to make sure the 'decimal point' dots are on the bottom, matching the silkscreen.

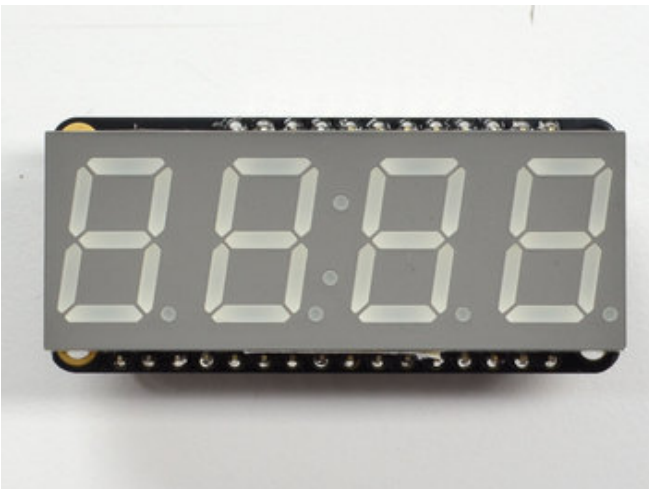

Slot the LED module on top, check again that you have it right way up!

Solder the matrix in place. Note this will be a little tougher because there's not as much space. Go slow, do one pin at a time and you can clip it after each point if

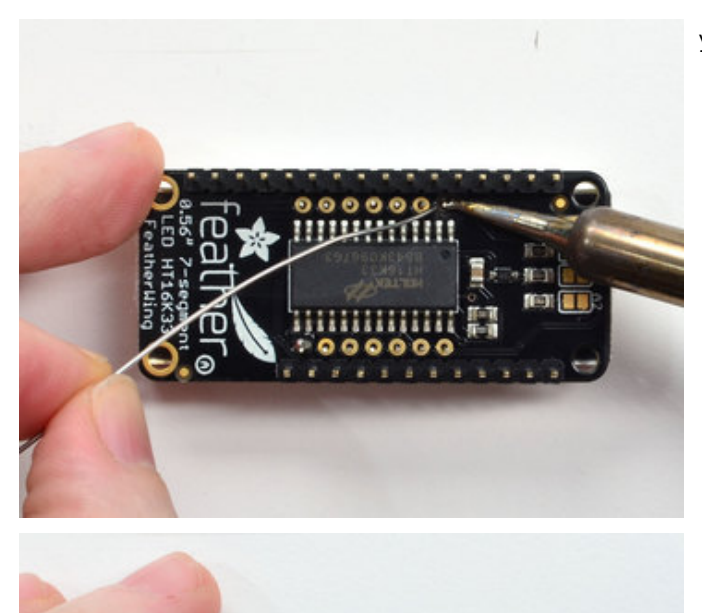

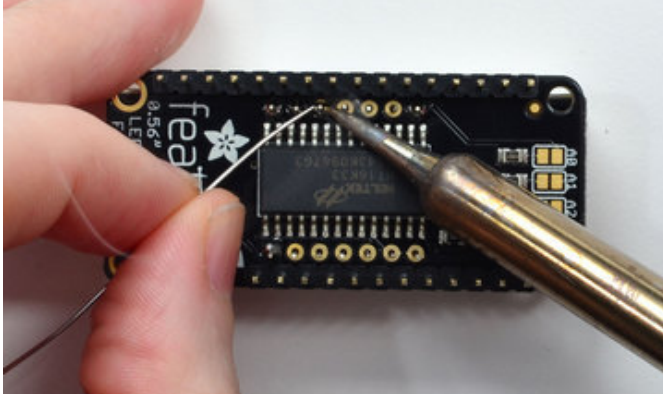

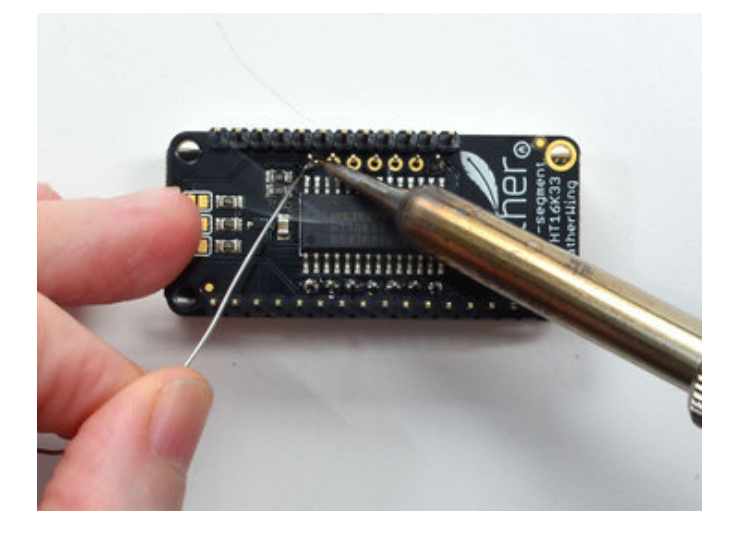

you need!

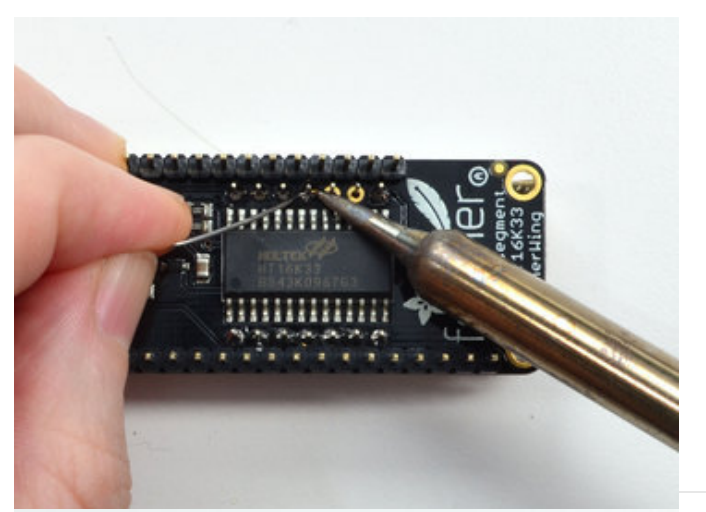

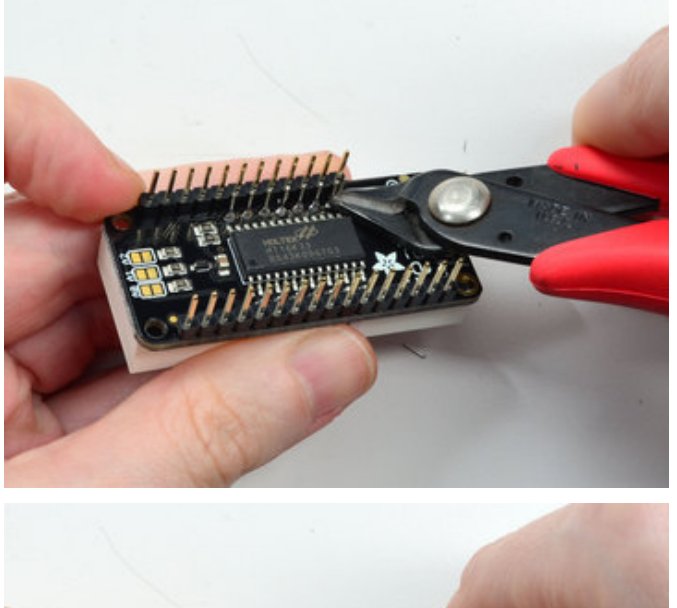

anno

Once soldered, clip each wire short

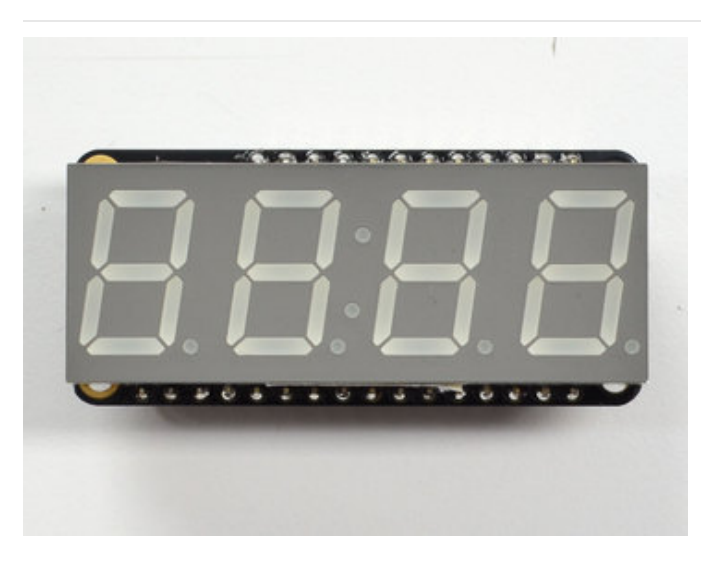

You're done! You can now install software and get blinking

### <span id="page-15-0"></span>Arduino Usage

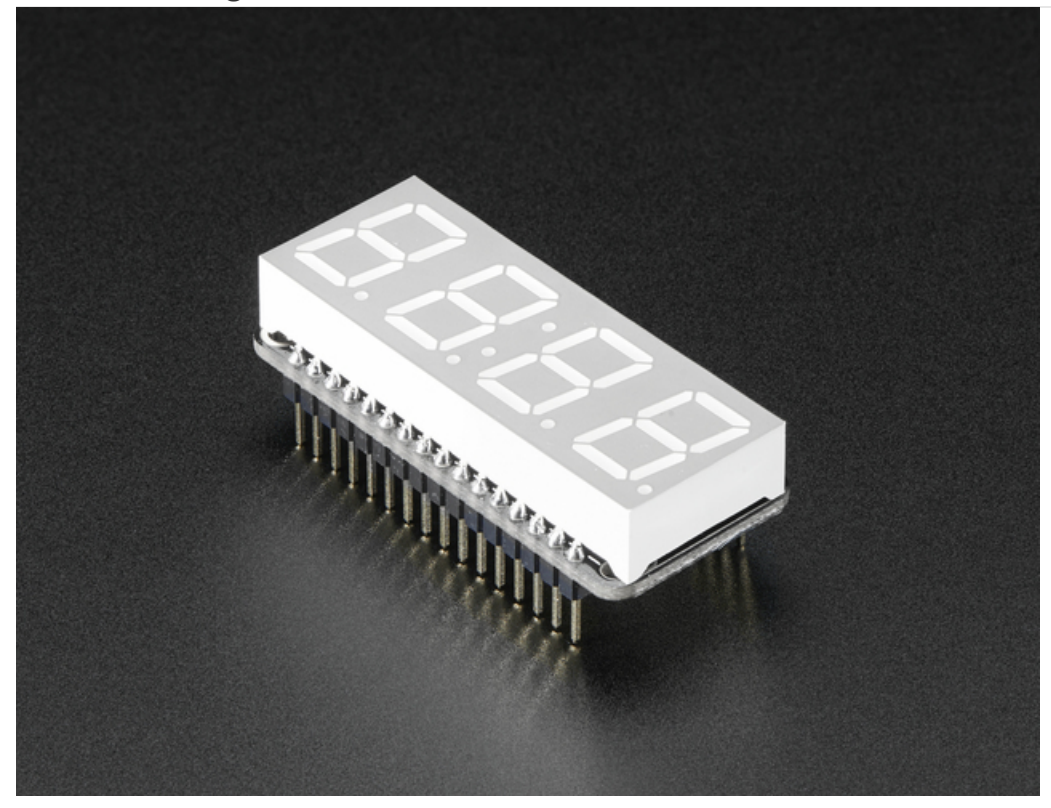

To talk to the LED helper chip you'll need to use our Arduino Adafruit LED [Backpack](https://github.com/adafruit/Adafruit-LED-Backpack-Library) library from github.

To download you can visit the repository, or simply click on this button:

#### [Download](https://github.com/adafruit/Adafruit_LED_Backpack/archive/master.zip) Adafruit LED Backpack Library

https://adafru.it/ncm

Rename the uncompressed folder Adafruit\_LEDBackpack. Check that the Adafruit\_LEDBackpack folder contains Adafruit\_LEDBackpack.cpp and Adafruit\_LEDBackpack.h Place the Adafruit\_LEDBackpack library folder your arduinosketchfolder/libraries/ folder.

You may need to create the libraries subfolder if it's your first library. We also have a great tutorial on Arduino library installation at:

<http://learn.adafruit.com/adafruit-all-about-arduino-libraries-install-use>

#### <span id="page-15-1"></span>Install Adafruit GFX

You will need to do the same for the [Adafruit\\_GFX](https://github.com/adafruit/Adafruit-GFX-Library) library available here

[Download](https://github.com/adafruit/Adafruit-GFX-Library/archive/master.zip) Adafruit GFX Library

https://adafru.it/cBB

Rename the uncompressed folder Adafruit\_GFX and check that the Adafruit\_GFX folder contains Adafruit\_GFX.cpp and Adafruit GFX.h

Place the Adafruit\_GFX library folder your arduinosketchfolder/libraries/ folder like you did with the LED Backpack library

It's not actually used for the 7-segment display, it's only for the matrix backpacks but it's still required by the library so please install it to avoid errors! Restart the IDE.

### <span id="page-16-0"></span>Run Test!

Once you've restarted you should be able to select the File->Examples->Adafruit\_LEDBackpack->sevenseg example sketch. Upload it to your Feather as usual. You should see a basic test program that goes through a bunch of different routines.

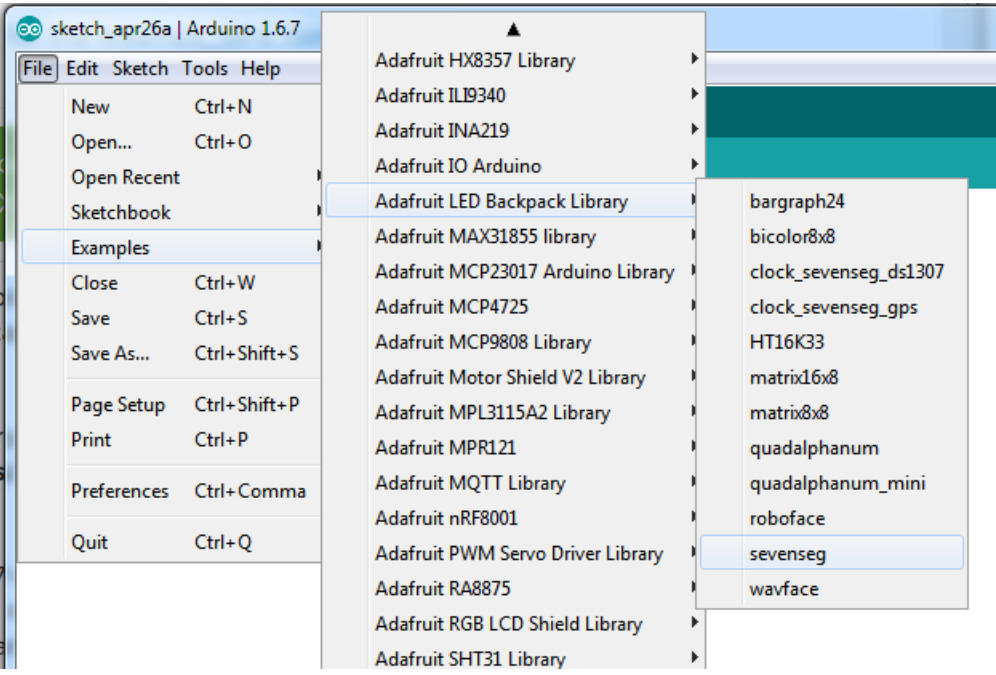

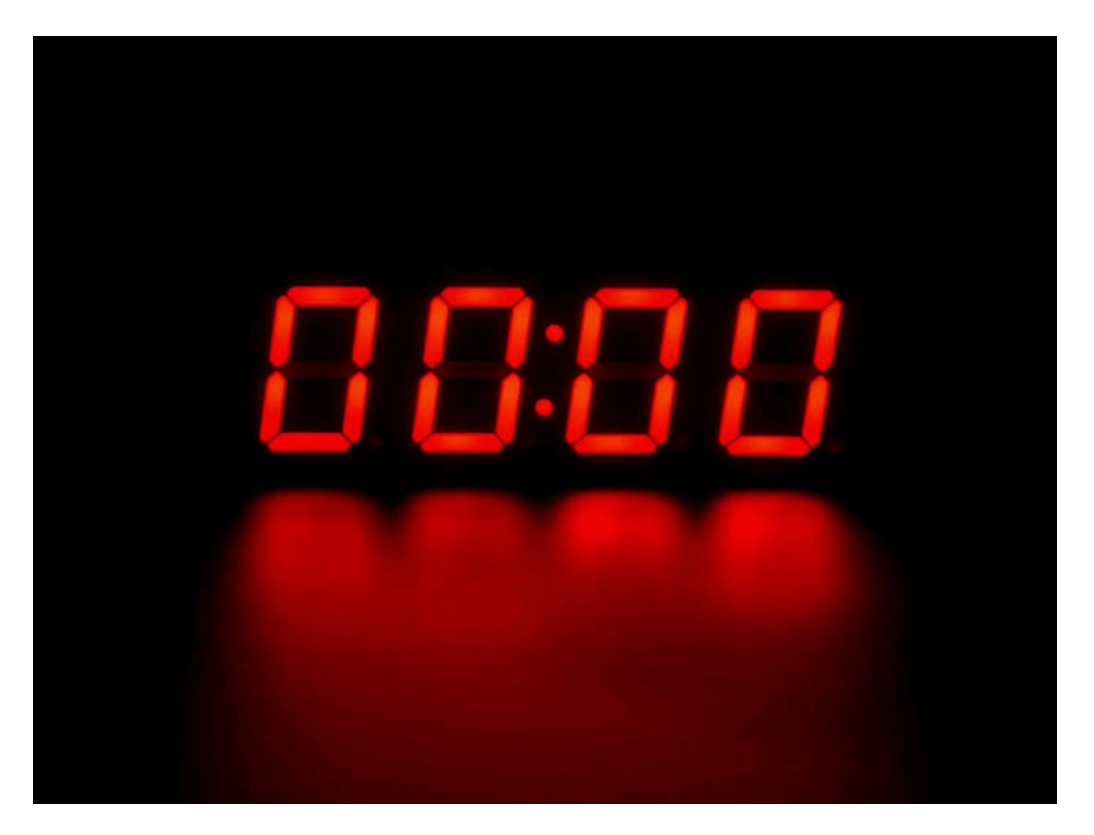

### <span id="page-17-0"></span>Library Reference

Once you're happy that the matrix works, you can write your own sketches.

There's a few ways you can draw to the display. The easiest is to just call print - just like you do with Serial

- print(variable, HEX) this will print a hexidecimal number, from 0000 up to FFFF
- print(variable, DEC) or print(variable) this will print a decimal integer, from 0000 up to 9999

If you need more control, you can call writeDigitNum(location, number) - this will write the number (0-9) to a single location. Location #0 is all the way to the left, location #2 is the colon dots so you probably want to skip it, location #4 is all the way to the right.

If you want a decimal point, call writeDigitNum(*location, number*, true) which will paint the decimal point. To draw the colon, use drawColon(true or false)

If you want even more control, you can call writeDigitRaw(location,bitmask) to draw a raw 8-bit mask (as stored in a uint8\_t) to that location.

All the drawing routines only change the display memory kept by the Arduino. Don't forget to call writeDisplay() after drawing to 'save' the memory out to the matrix via I2C.

There are also a few small routines that are special to the backpack:

- **setBrightness(brightness)** will let you change the overall brightness of the entire display. 0 is least bright, 15 is brightest and is what is initialized by the display when you start
- blinkRate(rate) You can blink the entire display. 0 is no blinking. 1, 2 or 3 is for display blinking.

### <span id="page-18-1"></span><span id="page-18-0"></span>**CircuitPython** Adafruit CircuitPython Module Install

To use the LED backpack with your Adafruit [CircuitPython](https://blog.adafruit.com/2017/01/09/welcome-to-the-adafruit-circuitpython-beta/) board you'll need to install the [Adafruit\\_CircuitPython\\_HT16K33](https://github.com/adafruit/Adafruit_CircuitPython_HT16K33) module on your board. Remember this module is for Adafruit CircuitPython firmware and not MicroPython.org firmware!

First make sure you are running the latest version of Adafruit [CircuitPython](https://github.com/adafruit/circuitpython/releases) for your board. Next you'll need to install the necessary libraries to use the hardware--read below and carefully follow the referenced steps to find and install these libraries from Adafruit's [CircuitPython](https://github.com/adafruit/Adafruit_CircuitPython_Bundle) library bundle.

#### <span id="page-18-2"></span>Bundle Install

For express boards that have extra flash storage, like the Feather/Metro M0 express and Circuit Playground express, you can easily install the necessary libraries with Adafruit's [CircuitPython](https://github.com/adafruit/Adafruit_CircuitPython_Bundle) bundle. This is an all-in-one package that includes the necessary libraries to use the LED backpack display with CircuitPython. To install the bundle follow the steps in your board's guide, like these steps for the Feather M0 [express](file:///adafruit-feather-m0-express-designed-for-circuit-python-circuitpython/installing-libraries) board.

Remember for non-express boards like the Trinket M0, Gemma M0, and Feather/Metro M0 basic you'll need to manually install the necessary libraries from the bundle:

- adafruit\_ht16k33
- adafruit\_bus\_device
- adafruit\_register

If your board supports USB mass storage, like the M0-based boards, then simply drag the files to the board's file system. Note on boards without external SPI flash, like a Feather M0 or Trinket/Gemma M0, you might run into issues on Mac OSX with hidden files taking up too much space when drag and drop copying, see this page for a [workaround.](file:///micropython-for-samd21/usb-mass-storage#mac-osx-file-copy-issues)

If your board doesn't support USB mass storage, like the ESP8266, thenuse a tool like ampy to copy the file to the board. You can use the latest version of ampy and its new directory copy [command](file:///micropython-basics-load-files-and-run-code) to easily move module directories to the board.

Before continuing make sure your board's lib folder or root filesystem has at least the adafruit\_ht16k33, adafruit\_bus\_device, and adafruit\_register folders/modules copied over.

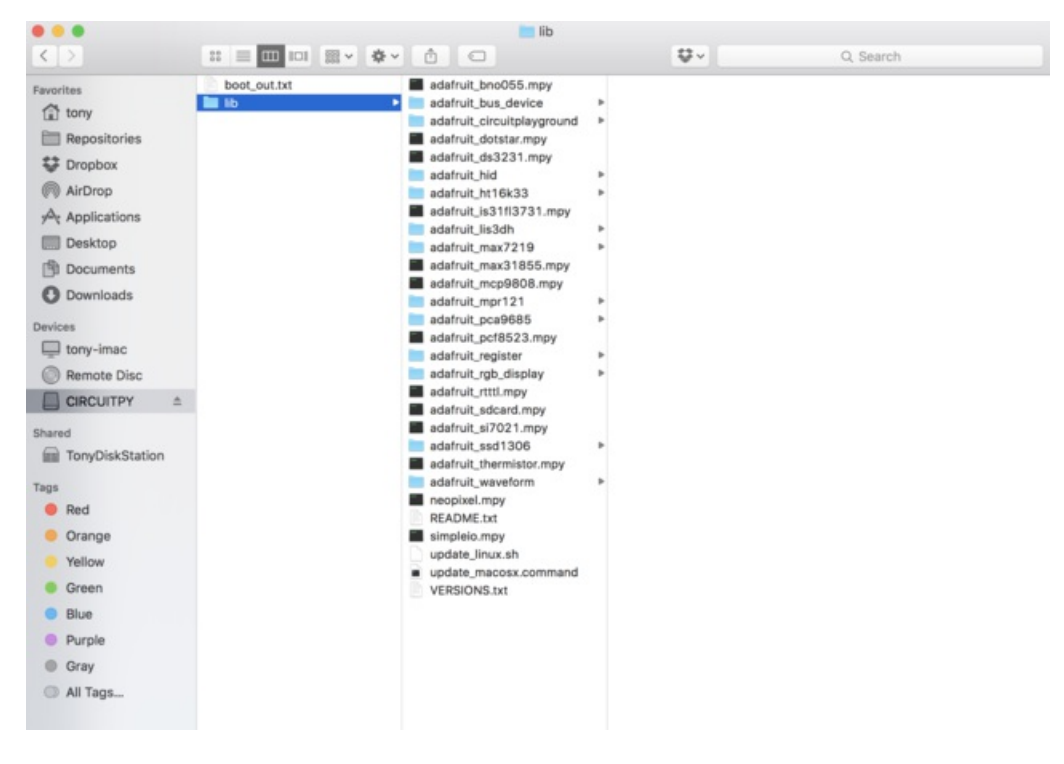

### <span id="page-19-0"></span>Usage

The following section will show how to control the LED backpack from the board's Python prompt / REPL. You'll walk through how to control the LED display and learn how to use the CircuitPython module built for the display. As a reference be sure to see the Adafruit HT16K33 module [documentation](http://micropython-ht16k33.readthedocs.io/en/latest/) too.

First [connect](file:///micropython-basics-how-to-load-micropython-on-a-board/serial-terminal) to the board's serial REPL so you are at the CircuitPython >>> prompt.

#### <span id="page-19-1"></span>I2C Initialization

First you'll need to initialize the I2C bus for your board. First import the necessary modules:

```
import board
import busio as io
```
Note if you're using the ESP8266 or other boards which do not support hardware I2C you need to import from the bitbangio module instead of busio:

```
import board
import bitbangio as io
```
Now for either board run this command to create the I2C instance using the default SCL and SDA pins (which will be marked on the boards pins if using a Feather or similar Adafruit board):

```
i2c = io.I2C(board.SCL, board.SDA)
```
### <span id="page-19-2"></span>LED Matrix

To use a LED matrix you'll first need to import the adafruit\_ht16k33.matrix module and create an instance of the

appropriate Matrix class. There are three classes currently available to use:

- Matrix8x8 This is for a simple 8x8 matrix (square or round pixels, they're both the same driver and code).
- Matrix16x8 This is for a 16x8 matrix (i.e. double the width of the 8x8 matrices). For the LED Matrix FeatherWing you want to use this Matrix16x8 class.
- Matrix8x8x2 This is for a 8x8 bi-color matrix.

For example to use the Matrix16x8 class import the module and create an instance with:

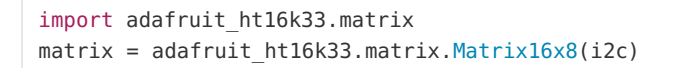

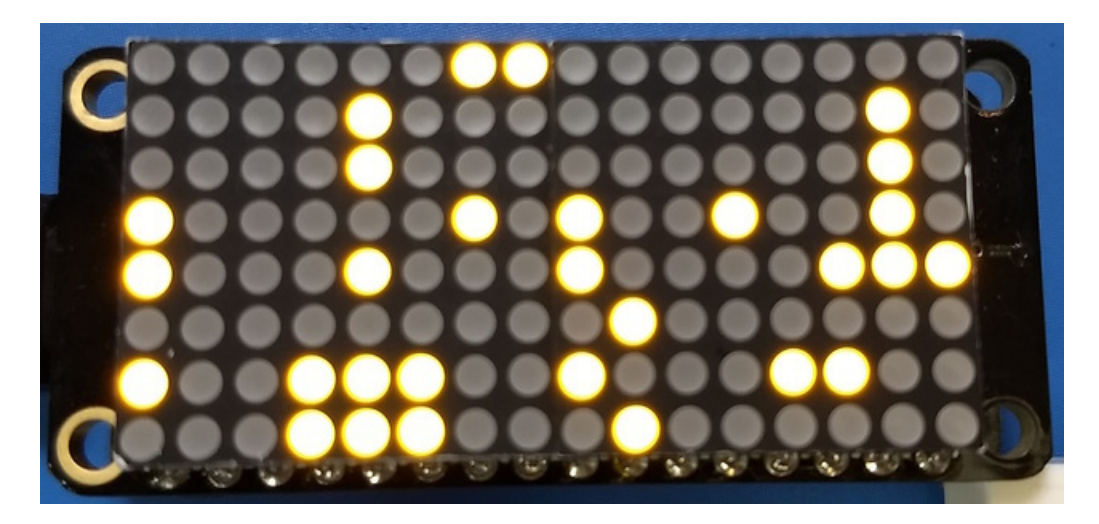

The above command will create the matrix class using the default I2C address of the display (0x70). If you've changed the I2C address (like when using multiple backpacks or displays) you can override it in the initializer using an optional address keyword argument.

For example to create an instance of the Matrix8x8 class on address 0x74:

```
matrix2 = adafruit ht16k33.matrix.Matrix8x8(i2c, address=0x74)
```
You might notice the matrix turns on to a 'jumbled' collection of random LEDs. Don't worry! The display isn't broken, right now the module that controls it doesn't clear the display state on startup so you might see noise from random memory values.

To clear the display and turn all the pixels off you can use the fill command with a color of 0 (off):

```
matrix.fill(0)
matrix.show()
```
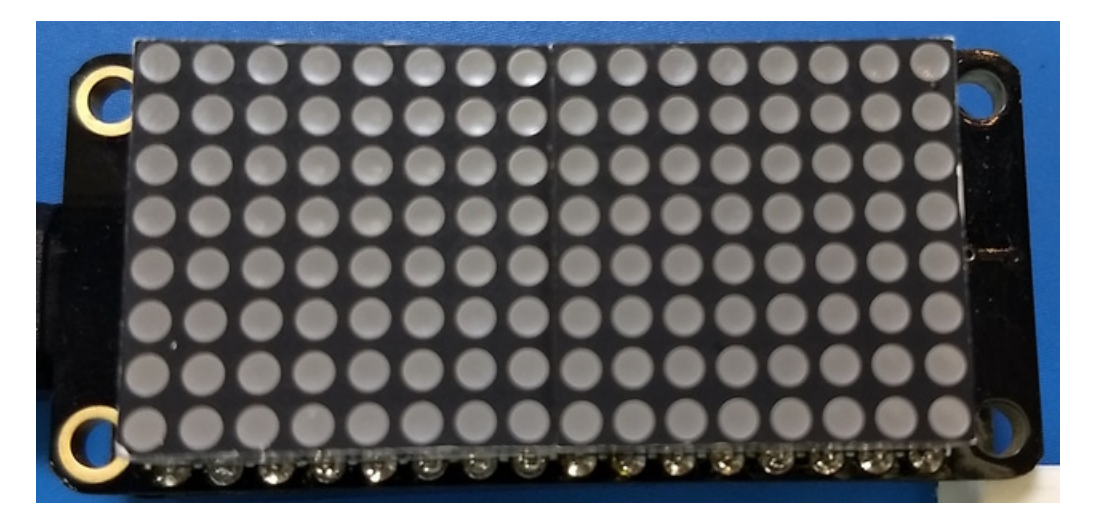

Notice you must call the show function after calling fill to make the changes visible. All of the LED backpack library operations operate on a buffer in memory and must be pushed to the display by calling show. Don't forget any time you want an update to be visible on the display call show!

To turn all the pixels on you can use fill with a color of 1 (on):

matrix.fill(1) matrix.show()

If you're using the bi-color matrix you can even use a fill color of 2 or 3 to change to different colors of red, green, and yellow (red + green).

Next you can set pixels on the display using the pixel function. This function takes the following parameters:

- X position X position of the pixel on the matrix.
- Y position Y position of the pixel on the matrix.
- Color 0 for off, 1 for on (or one of the LEDs for bi-color display), 2 or 3 for other bi-color display colors.

For example to set the first pixel at position 0, 0 to on:

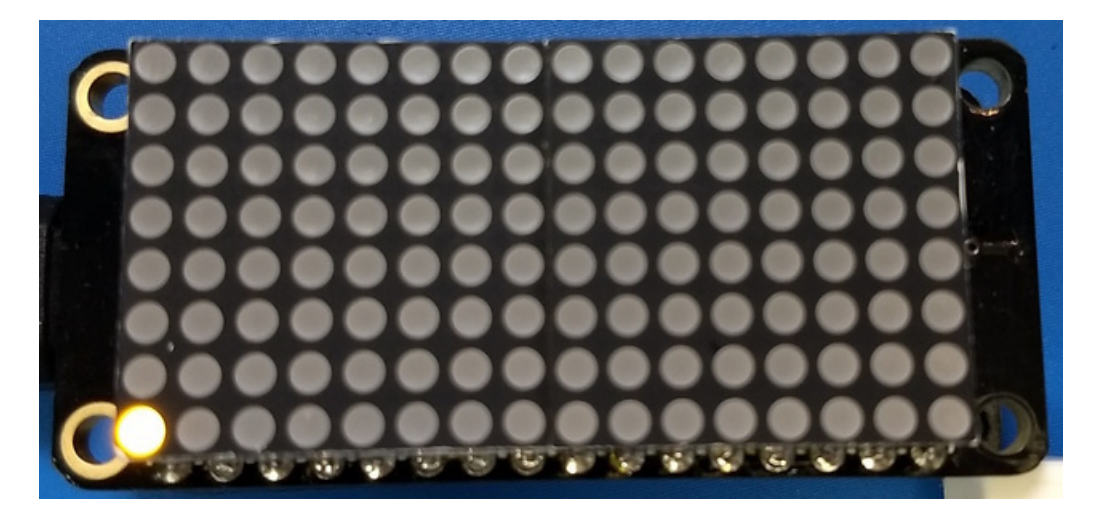

Don't forget to call show to make the pixel visible!

Or to set the opposite corner pixel at position 7, 7 to on:

matrix.pixel(7, 7, 1) matrix.show()

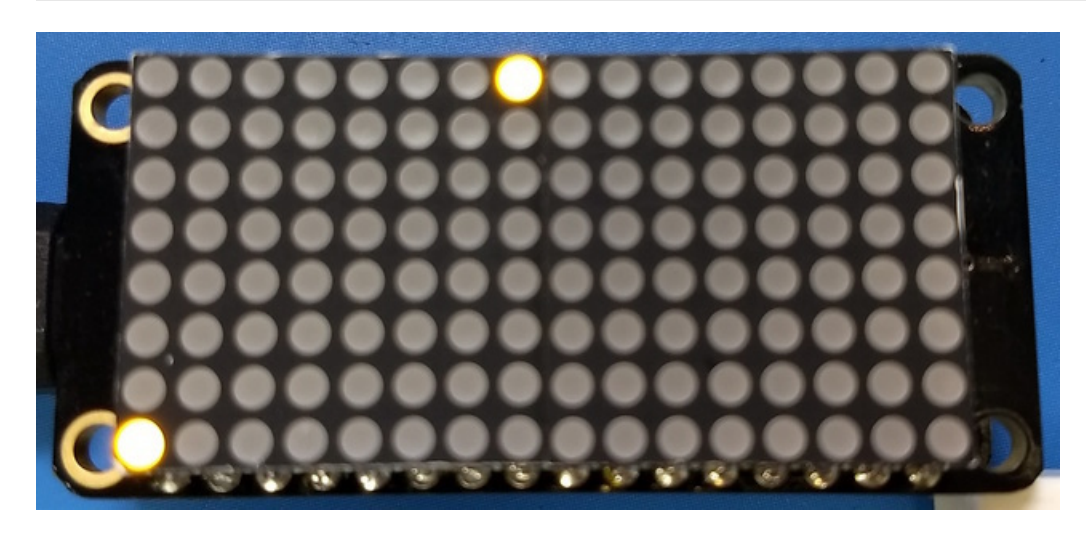

That's all there is to controlling the pixels on a LED matrix! Right now the matrix library is simple and only exposes basic pixel control. In the future more advanced drawing commands might be avaialable.

#### <span id="page-22-0"></span>Brightness and Blinking

You can change the brightness of the entire display with the brightness function. This function takes a value from 0 to 15 where 0 is the lowest brightness and 15 is the highest brightness. Note that you don't need to call show after calling brightness, the change is instant.

For example to set the brightness to the minimum:

#### matrix.brightness(0)

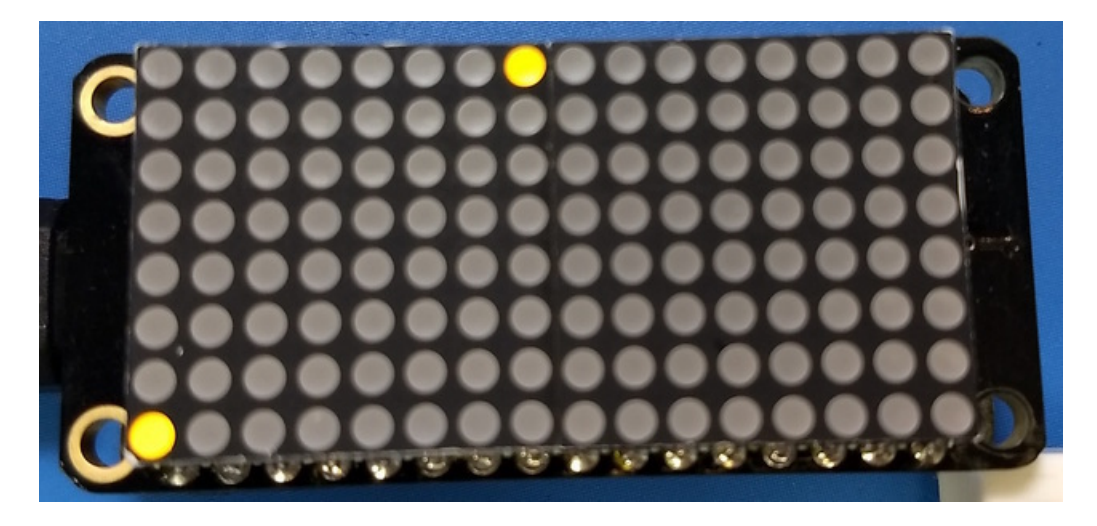

Or to set it back to maximum:

matrix.brightness(15)

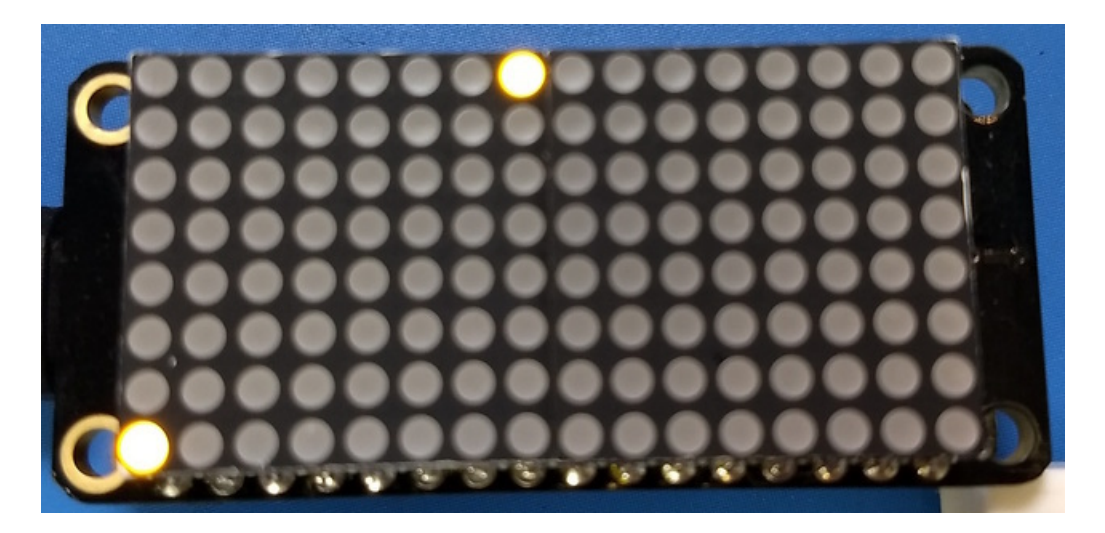

You can also make the entire display blink at 3 different rates using the blink\_rate function. Pass in a value 0 to 3:

- $\bullet$  0 = no blinking
- $\bullet$  1 = fast blinking ("once a 1/2 second)
- $\bullet$  2 = moderate blinking ("once a second)
- $\bullet$  3 = slow blinking ("once every 2 seconds)

Again you don't need to call show after setting the blink rate, the change will immediately take effect.

For example to blink quickly:

matrix.blink\_rate(1)

And to stop blinking:

### <span id="page-24-0"></span>LED 7-segment Display

To use a 7-segment display you'll first need to import the adafruit\_ht16k33.segments module and create an instance of the Seg7x4 class.

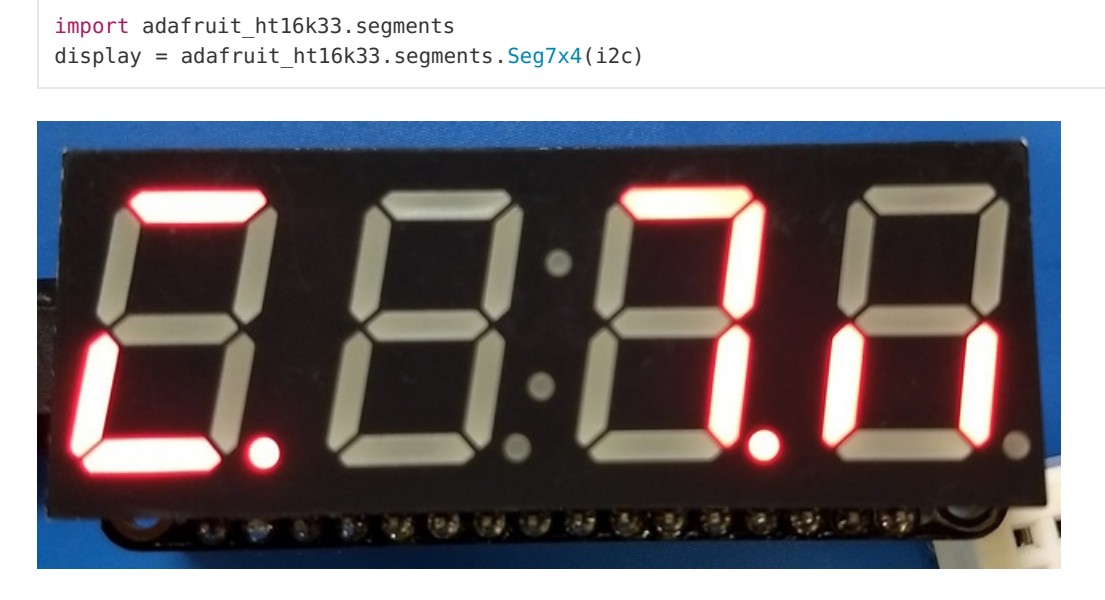

The above command will create the 7-segment class using the default I2C address of the display (0x70). If you've changed the I2C address (like when using multiple backpacks or displays) you can override it in the initializer using an optional address keyword argument.

For example to create an instance of the Seg7x4 class on address 0x74:

```
display = adafruit ht16k33.Seg7x4(i2c, address=0x74)
```
You might notice the display turns on to a 'jumbled' collection of random LEDs. Don't worry! The display isn't broken, right now the module that controls it doesn't clear the display state on startup so you might see noise from random memory values.

To clear the display and turn all the LEDs off you can use the fill command with a color of 0 (off):

```
display.fill(0)
display.show()
```
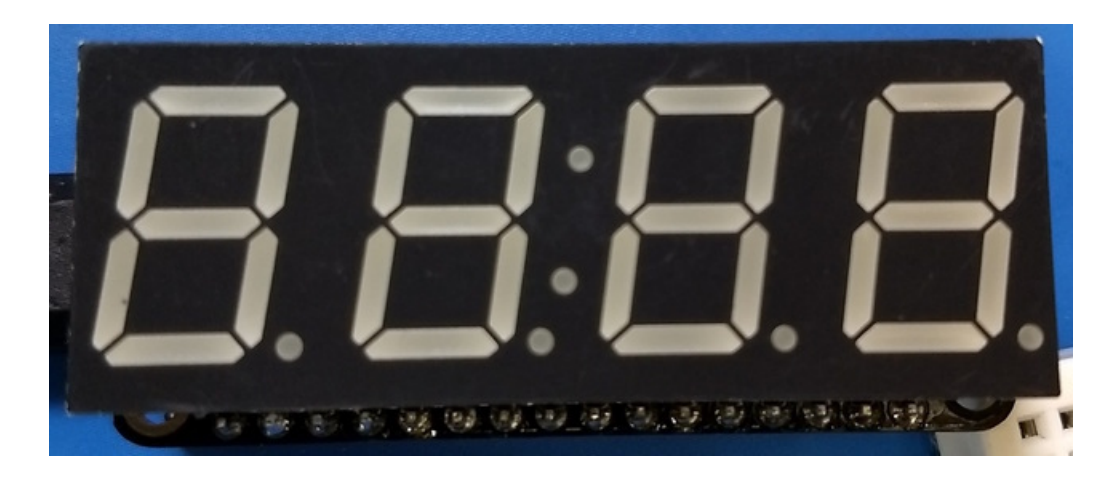

#### <span id="page-25-0"></span>Put Characters

You can put a numeric value in any of the display's 4 positions with the put function. For example to set position 0 to the number 1 and position 1 to the number 2 call:

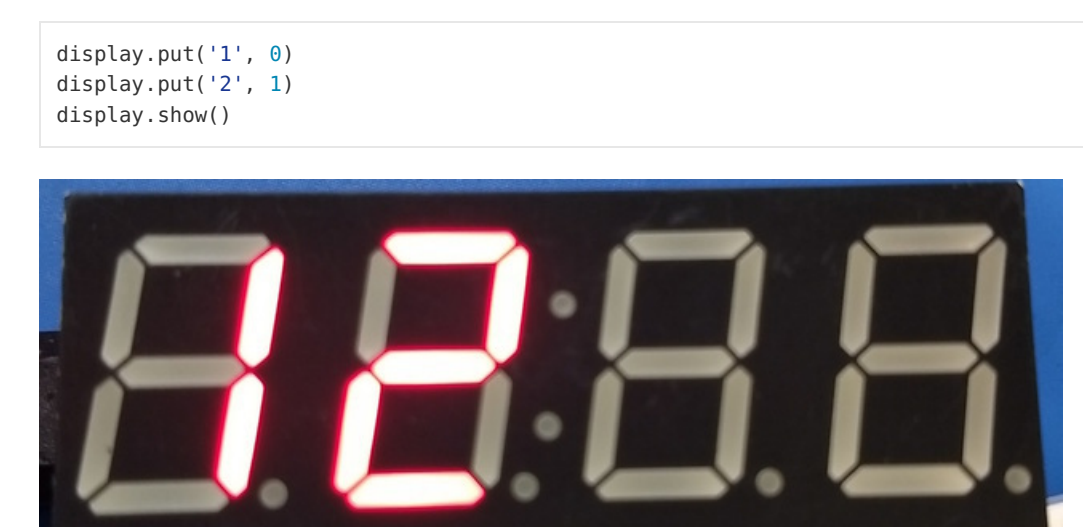

The put function takes these parameters:

**R** 

• The character to display - This needs to be a string and not an integer or number.

the teams the teams of the con-

• The position to place the character - This can be a value of 0, 1, 2, or 3.

Remember to call show to make the change visible!

э

You can also pass some special characters to display to the put function:

Colon - Use ':' to turn the colon on, you don't need to specify the position parameter. To turn the colon off you must currently clear the entire display with fill as shown above.

13)

13

关系

- Period / decimal point Use '.' to turn a decimal point on at the specified position. To turn the decimal point off set the character at the same position again (the decimal point will not be preserved).
- Hex character Use a character 'a' through 'f' to display a high hex character value at a specified position.

#### <span id="page-26-0"></span>Display Numbers and Hex Values

There are also functions to display a number or hex value for convenience. Remember the display only has 4 digits so a best effort will be made to display the number--you might need to round the number or adjust it to fit!

To display a number call the number function with an integer or floating point value:

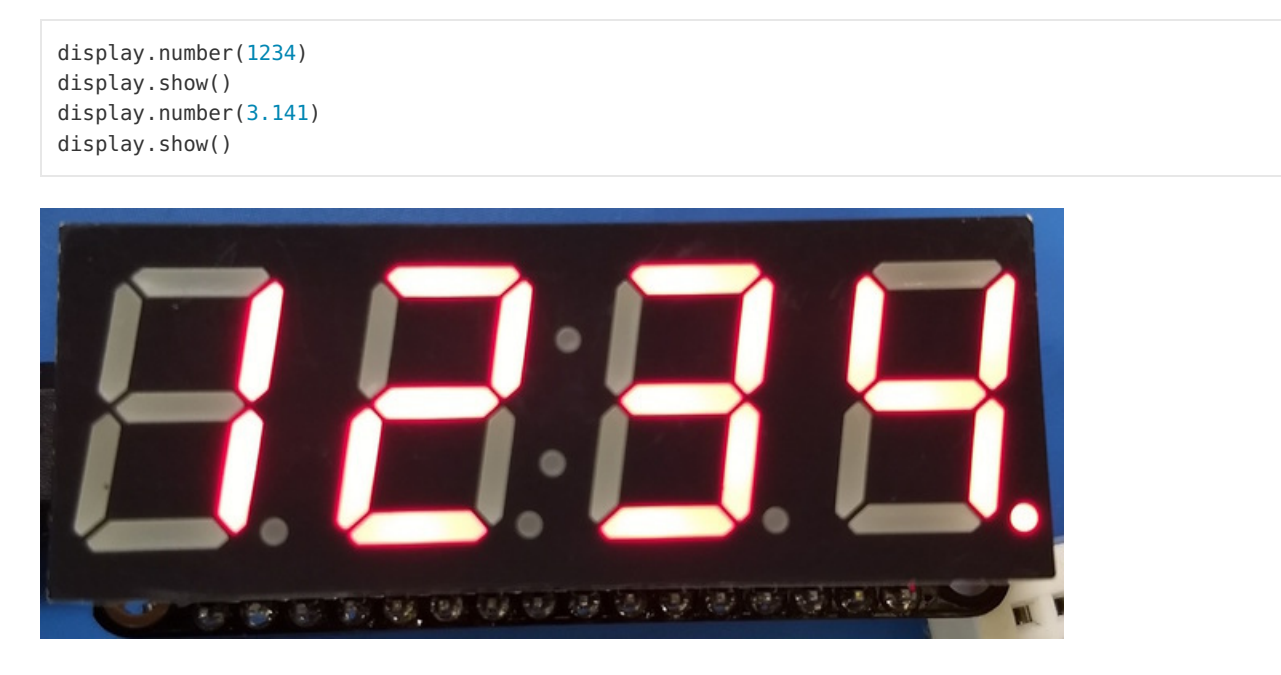

Or to display a hex value call the hex function with the value (remember only 4 digits are available so values from 0x0000 to 0xFFFF):

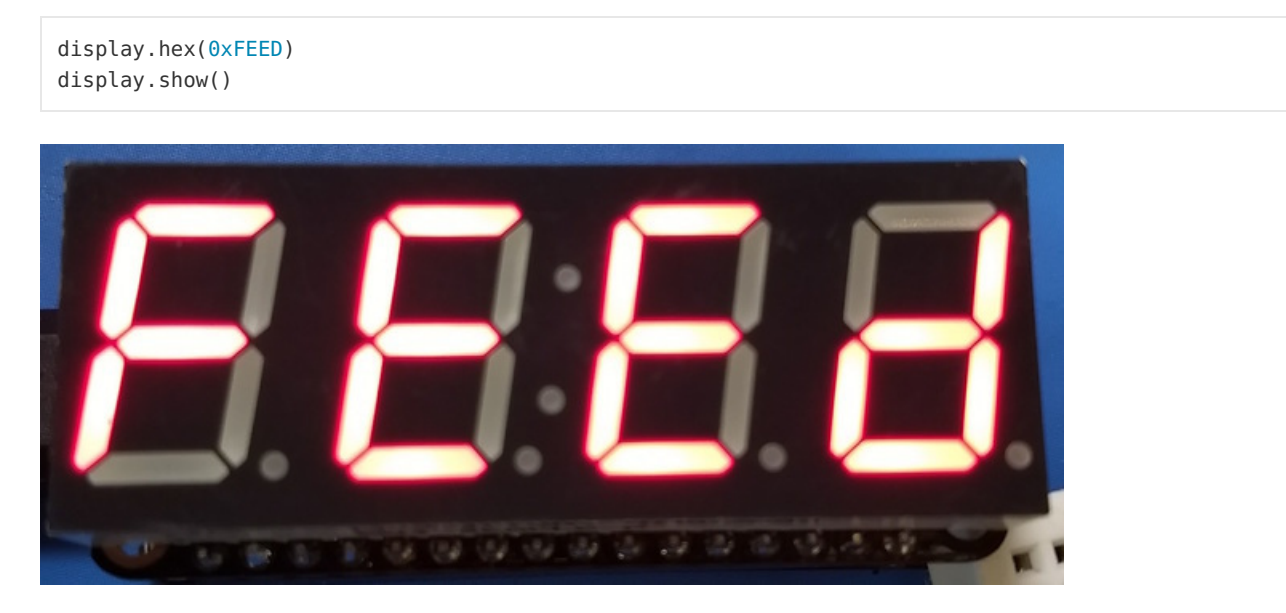

You can also adjust the brightness and blinking of the 7-segment display just like with the matrix display above. See the matrix [brightness](file:///micropython-hardware-led-backpacks-and-featherwings/software#brightness-and-blinking) and blinking section for details on the functions to call.

### <span id="page-26-1"></span>LED 14-segment Quad Alphanumeric Display

To use a 14-segment quad alphanumeric display it's almost exactly the same as the 7-segment display, but with a

slightly different class name. Import the adafruit\_ht16k33.segments module again but this time create an instance of the Seg14x4 class.

```
import adafruit_ht16k33.segments
display = adafruit_ht16k33.segments.Seg14x4(i2c)
```
The above command will create the 14-segment class using the default I2C address of the display (0x70). If you've changed the I2C address (like when using multiple backpacks or displays) you can override it in the initializer using an optional address keyword argument.

For example to create an instance of the Seg14x4 class on address 0x74:

```
display = adafruit_ht16k33.segments.Seg14x4(i2c, address=0x74)
```
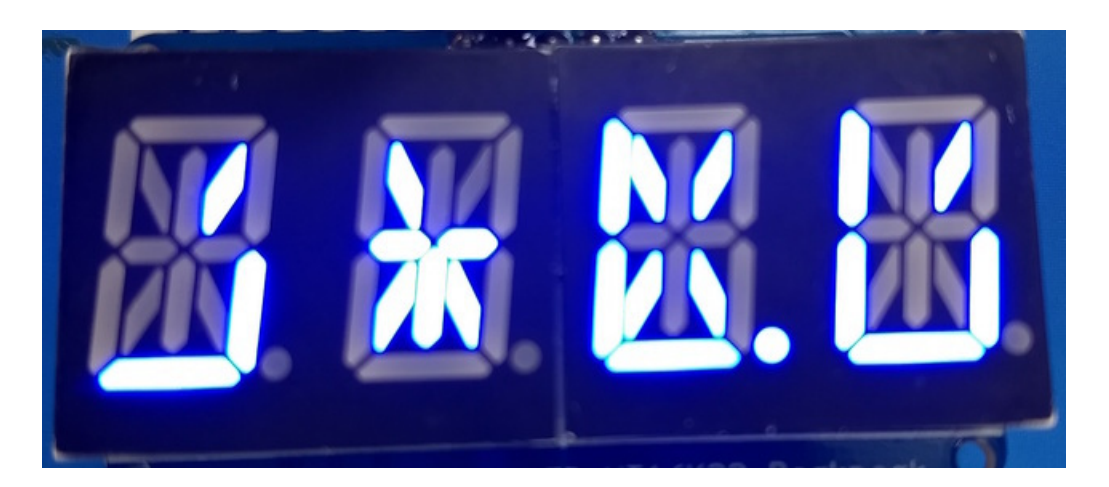

You might notice the display turns on to a 'jumbled' collection of random LEDs. Don't worry! The display isn't broken, right now the module that controls it doesn't clear the display state on startup so you might see noise from random memory values.

To clear the display and turn all the LEDs off you can use the fill command with a color of 0 (off):

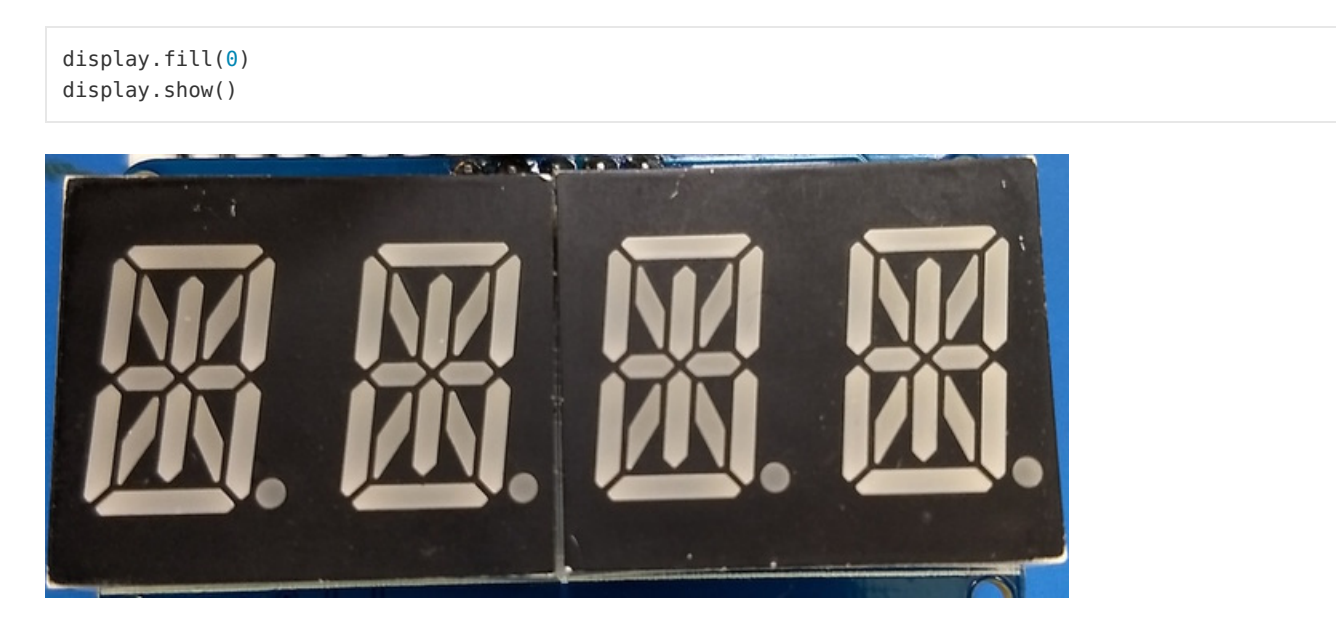

To use the display you can use the put function just like with the [7-segment](file:///micropython-hardware-led-backpacks-and-featherwings/software#put-characters) display. However the put function for the 14-segment display can take any alphanumeric character. For example to write 'hi' to the display:

display.put('C', 0) display.put('I', 1) display.put('P', 2) display.put('Y', 3) display.show()

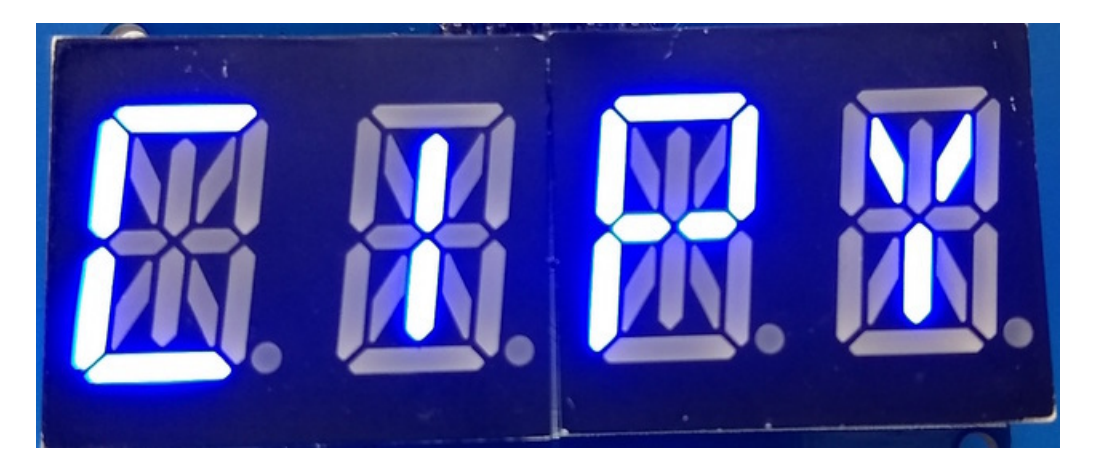

You can also display numbers and hex values just like with the [7-segment](file:///micropython-hardware-led-backpacks-and-featherwings/software#display-numbers-and-hex-values) display using the numberand hex function.

However you can also display a text string with the text function. Remember there are only 4 characters available so keep the message short! For example to write 'mpy!':

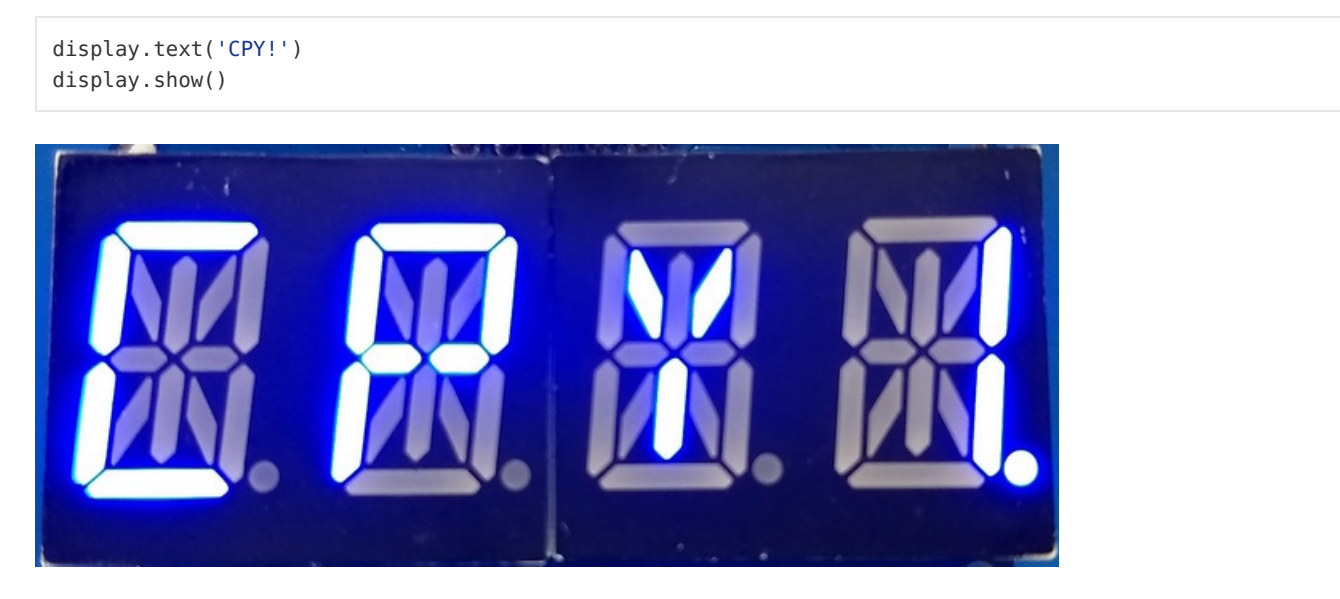

And just like with the 7-segment display you can use the [brightness](file:///micropython-hardware-led-backpacks-and-featherwings/software#brightness-and-blinking) and blink functions just like with the matrices to control those attributes of the display!

### <span id="page-29-0"></span>Downloads

- Arduino LED [Backpack](https://github.com/adafruit/Adafruit_LED_Backpack) Library
- EagleCAD [Featherwing](https://github.com/adafruit/Adafruit-LED-Backpack-FeatherWing-PCB) PCB files
- Fritzing objects in [Adafruit](https://github.com/adafruit/Fritzing-Library) Fritzing library

### <span id="page-29-1"></span>**Schematic**

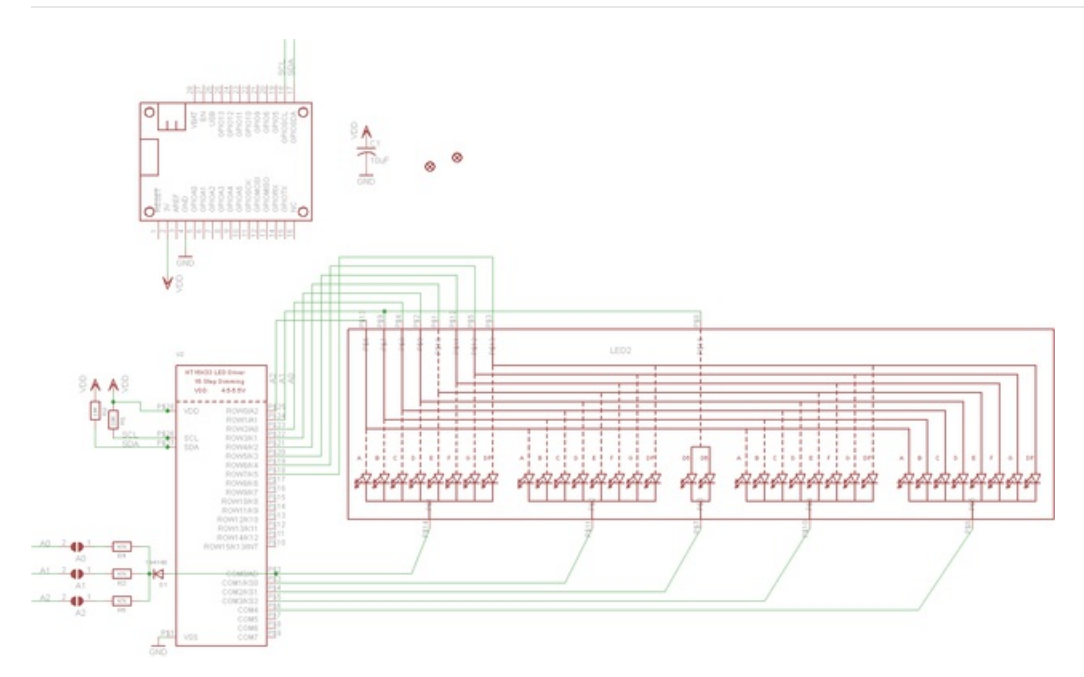

## <span id="page-29-2"></span>Fabrication Print

Dimensions in inches

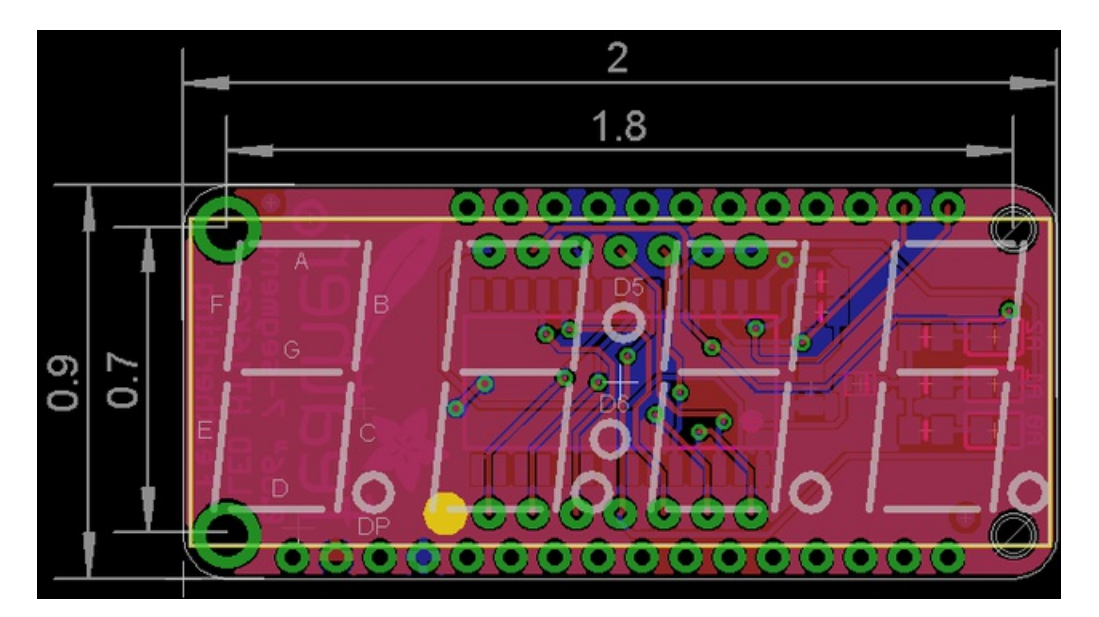